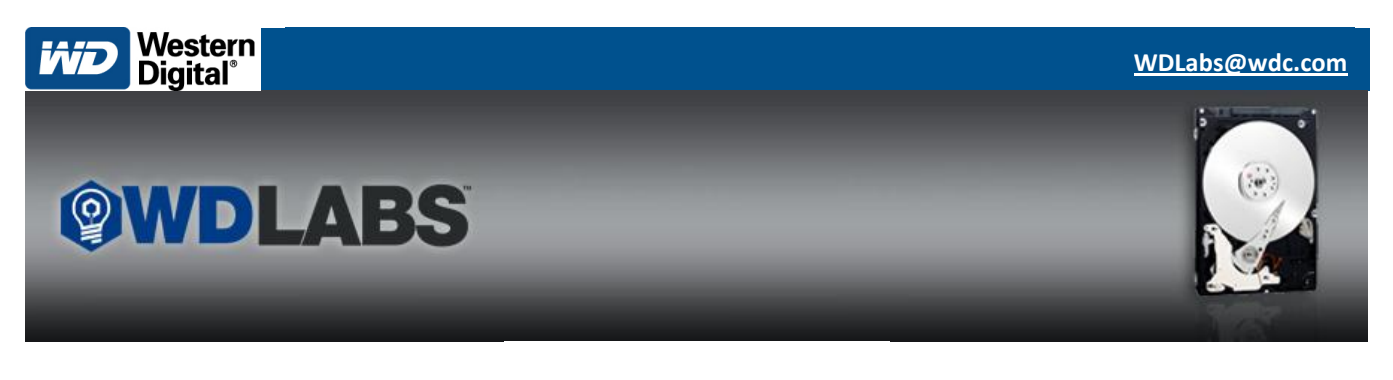

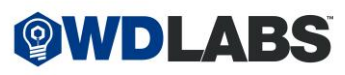

# **WD PS4 1TB Log Utility Guide for Windows**

Please use the following instructions to run the log utility on your beta drive.

#### **Items Needed**

- 1. Windows USB Bootable PC
- 2. USB Flash Drive (>2GB)
- 3. WD Log Utility for Windows [\(https://websupport.wdc.com/betaweb/\)](https://websupport.wdc.com/betaweb/) a. Unzip the file to an easily accessible location.
- 4. Rufus [\(https://rufus.akeo.ie/\)](https://rufus.akeo.ie/)

#### **Create an ISO Image Bootable USB drive**

- 1. Plug in a 2GB or larger USB flash drive. (It is recommended that you back up any files you would like to keep) **WARNING! All data on the USB flash drive will be erased and lost.**
- 2. Run Rufus and configure the following settings:
	- a. Select your USB drive from the drop down list under Device.
	- b. Under Partition scheme and target system type, select **MBR partition scheme for BIOS or UEFI**
	- c. Under File system, select **FAT32 (Default)**
	- d. Under Cluster size, select the default
	- e. Under Format options, check the following settings:
		- i. **Quick format**
		- ii. Create a bootable disk using **ISO Image**. Click the icon next to this selection to choose the location of your **WD Log Collection Utility** .iso file.
		- iii. Create extended label and icon files
	- f. Click Start to create your ISO Image Bootable USB drive. **WARNING! All data on the USB flash drive will be erased and lost.**
	- g. Click **OK** to continue the operation.

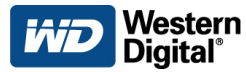

### **WD PS4 1TB Log Utility Guide for Windows**

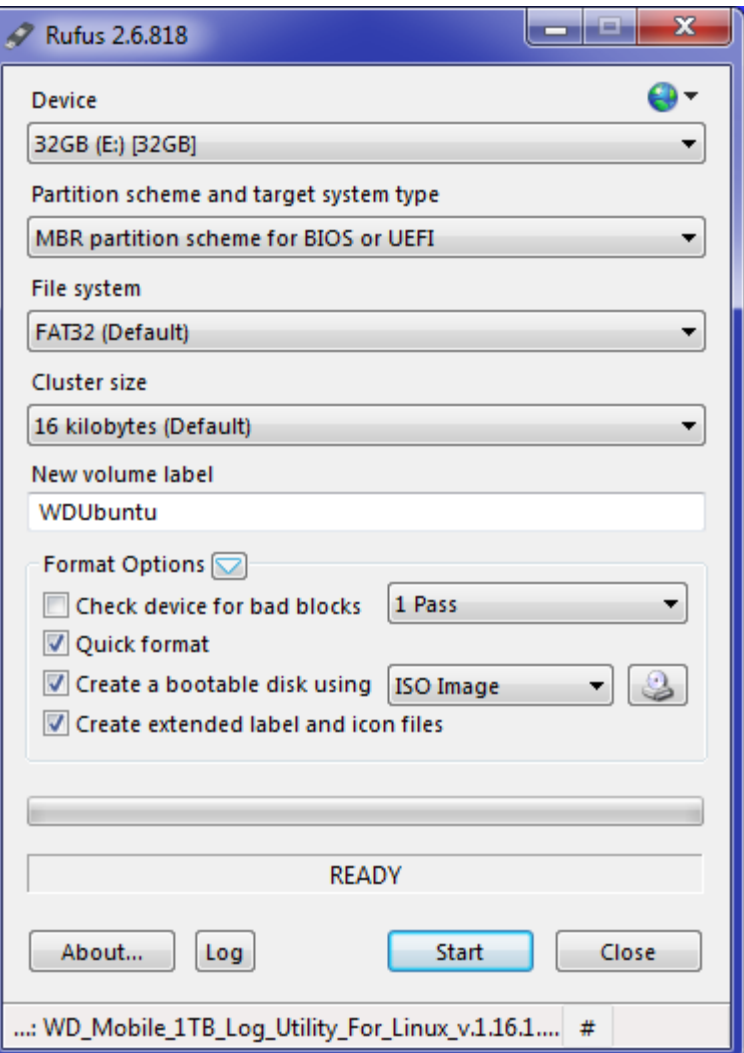

3. The USB flash drive is now prepped for the next step. Please proceed to [Boot into the USB Flash](#page-1-0)  [Drive.](#page-1-0)

## <span id="page-1-0"></span>**Boot into the USB Flash Drive**

- 1. Shut down the system with the bootable USB flash drive plugged in.
- 2. Remove the beta drive from your PS4 system. [See Instructions](https://support.us.playstation.com/articles/en_US/KC_Article/Upgrade-PS4-HDD)
- 3. Connect the beta drive to your system with the USB to SATA cable provided in your beta kit.
- 4. Turn on the system and access the boot menu during the startup process. Select the USB Flash Drive as the boot device.

(**NOTE:** The keyboard key to access the boot menu will vary across system manufacturers. Refer to your motherboard manual to locate the appropriate function (Fn) key. Common boot keys include the **F8** and **F12** keys.)

5. Follow the prompts to hit "q" when you are finished reading the license agreement, and "y" to run the utility.

#### **Page**  $\vert 2 \vert$  **11/11/2017 11/11/2017 12/11/2017 12/11/2017 12/11/2017 12/11/2017 12/11/2017 12**

To ensure you get all future correspondence, please add [wdlabs@wdc.com,](mailto:wdlabs@wdc.com) no-reply@wdc.com, and member@surveymonkey.com to your address book or safe sender list.

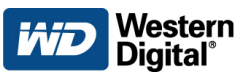

- 6. The utility will automatically extract the log(s) and place it in the root directory on the USB Flash drive.
- 7. When prompted to "Press any key to shut down", the tool has completed and can be shut down.

BY INSTALLING, ACTIVATING, COPYING OR OTHERWISE USING THE SOFTWARE, YOU AGREE BE BOUND BY THE TERMS OF THIS AGREEMENT, WHICH ARE CONDITIONS TO WDT'S LICENSE GRANT TO YOU HEREIN, AND THE WOT PRIVACY POLICY, AS INCORPORATED BY REFERENCE IN<br>SECTION 4. IF YOU DO NOT AGREE TO THE TERMS OF THIS AGREEMENT, DO NOT INSTALL,<br>ACTIVATE, COPY, OR USE THE SOFTWARE. Except as provided in Sec s Agreement may be amended from time to time by WDT with notification to you, in cluding posting on WDT's website (available at http://www.wdc.com/company/legal/ Do you accept the Agreement? [y/n]: y SMRBIN Version 1.0.0.2 Copyright (C) 2015 Western Digital Corporation Model: WDC WD10SPZX-00HKTT0 Serial: WD-WX91AA57F5RJ Saved files to /cdrom/WD-WX91AA57F5RJ.bin Press any key to shutdown...

#### **Send the log file to WDLabs**

1. The file(s) can be found on the root directory of the USB Flash drive with the \*.BIN extension. The file name should be the serial number of your beta drive.

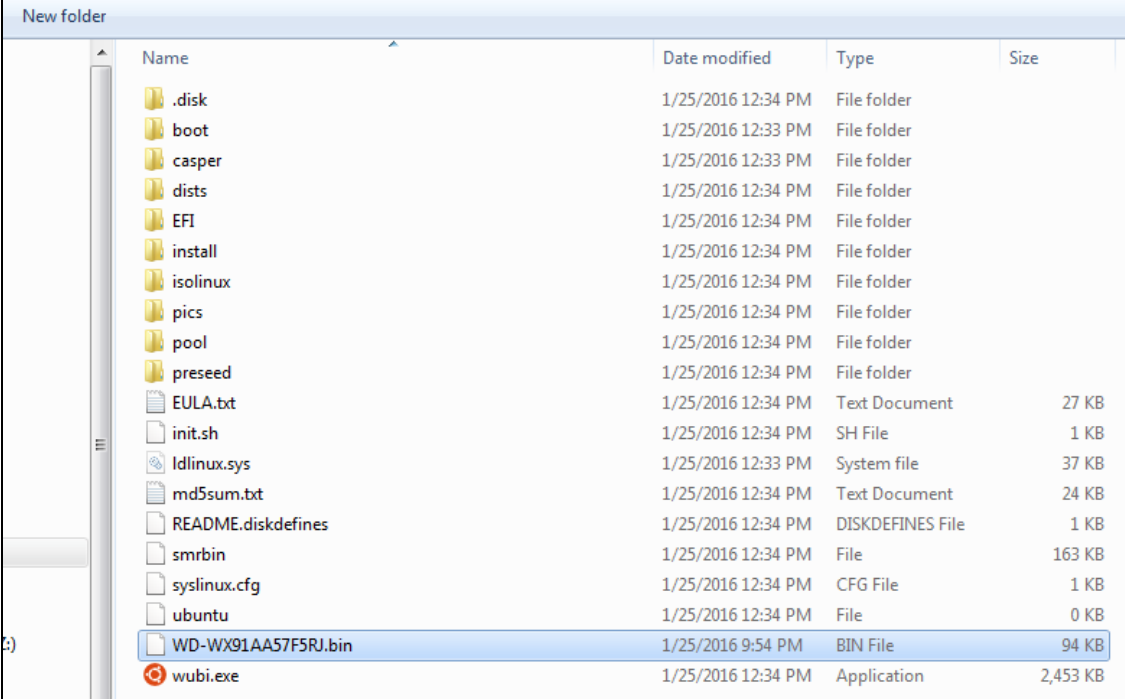

1. Please copy the extracted file to your system and email the file(s) to [WDLabs@wdc.com.](mailto:WDLabs@wdc.com) **We would like logs as often as once per day and will reward the most active uploaders at the end of the beta.**

**Page** | 3 **110/2017 wD Confidential 12/01/2017 12/01/2017 v. 0.2** To ensure you get all future correspondence, please add [wdlabs@wdc.com,](mailto:wdlabs@wdc.com) no-reply@wdc.com, and member@surveymonkey.com to your address book or safe sender list.